# CHROMEBOOK & GOOGLE WORKSPACE QUICK GUIDE

STUDENT EDITION

**EDUCATIONAL TECHNOLOGY** 

Department of

**Teaching & Learning Supports** 

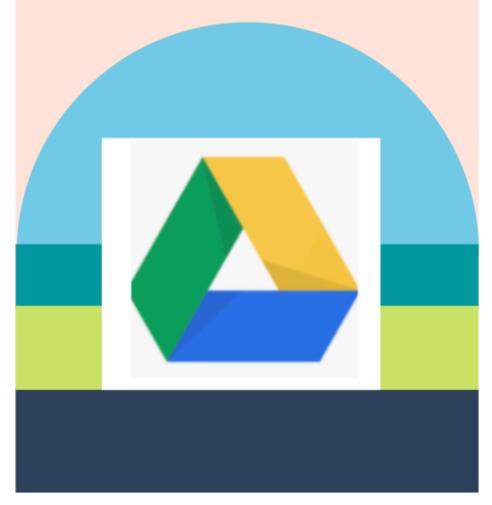

KCS | KNOX COUNTY SCHOOLS

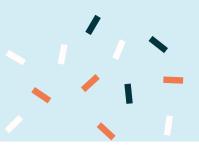

## **GETTING STARTED**

#### **FIRST TIME LOGIN SCREENS**

Sign in using your username (s#@student.knoxschools.org) and the same password you use for Aspen and Canvas.

| Google                                                            |                          |                     |  |
|-------------------------------------------------------------------|--------------------------|---------------------|--|
| Sign in to your Chromebook  Managed by knosschools org Learn more |                          |                     |  |
| Enter your email                                                  | @student.knoxschools.org |                     |  |
| Forgot email?                                                     | Next                     | Enter your password |  |
|                                                                   |                          |                     |  |

If you do not know your password, your teacher can reset it for you.

#### **SAMPLE STUDENT**

John Smith Student ID #1234567

# USERNAME & PASSWORD

#### **Username:**

S1234567@student.knoxschools.org

Password: JS4567kcs

A number of schools use= first/last initial + last four numbers of Student ID+kcs (contact your student's school for specific information)

When you return to your Chromebook, you will only need your password to sign back in.

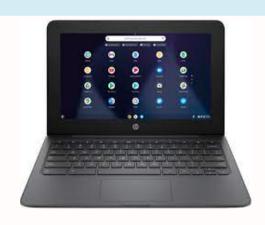

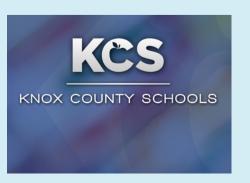

### YOUR HOME SCREEN

From here you can navigate your Chromebook to access what you need.

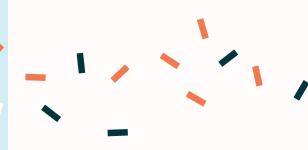

# - CHROMEBOOK NAVIGATION

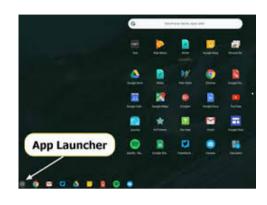

Use the app launcher to find the webstore.

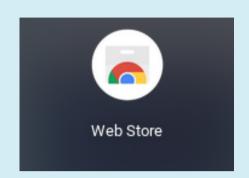

#### **APPS APPROVED FOR KCS**

Students can download Knox
Schools suggested apps when they
need add-ons to Google Chrome.
Please add on an Adblocker such
as Adblock Plus located in the
webstore.

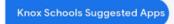

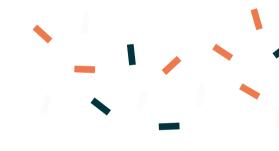

#### **GOOGLE CHROME**

GOOGLE CHROME IS YOUR WEB BROWER FOR THIS DEVICE. YOU WILL BE LOGGED INTO GOOGLE CHROME FOR A PERSONALIZED BROWSING EXPERIENCE

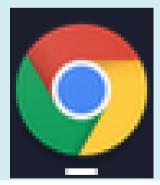

#### **CHROME SIGN IN**

Signing into Chrome connects your Google Account to your browser. Your Chrome data is synced so your search history, bookmarks, and other settings are linked to your account

#### **GOOGLE DRIVE**

Your personal Google Drive is where you store and create documents

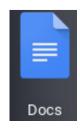

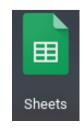

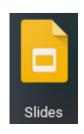

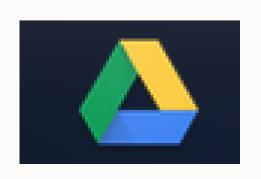

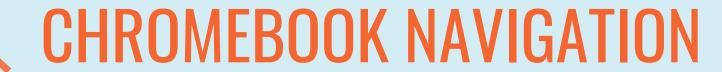

### **Locating Files**

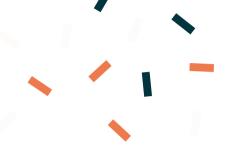

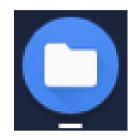

You can use the Files
App to locate all files
including those in your
Google Drive.

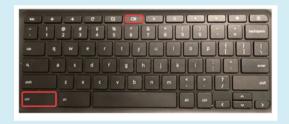

#### **TAKING A SCREENSHOT**

While holding down the CONTROL key, press the SWITCH WINDOW key. The screenshot will automatically save in your downloads folder.

#### **TAKING A PARTIAL SCREENSHOT**

If you want to take a picture of just part of your screen...

While holding down the CONTROL key and SHIFT key, press the SWITCH WINDOW key. The screenshot will automatically save in your downloads folder.

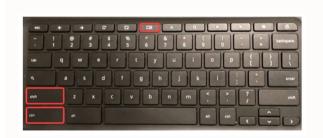

# 

#### FINDING SCREENSHOTS

Click on the app launcher, then files, then downloads.

# Chromebooks and Google Workspace

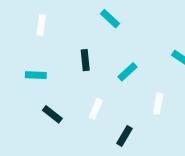

#### **Google Drive**

Google Drive is where all of your work will be stored. When you log into your Chromebook, you are also logging into your Google Drive. When you create a Doc, Slide, or any other G-Suite file on a Chromebook, it automatically saves to your Google Drive.

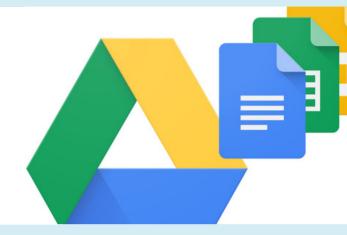

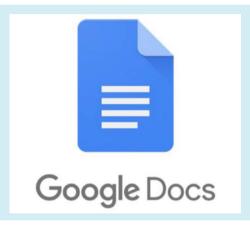

#### **Google Docs**

Google Docs is a word processor, similar to Microsoft Word. You can type essays, complete classwork, and even collaborate with peers by sharing your document with others.

#### Slides

Google Slides is a presentation tool, similar to Microsoft Powerpoint. You might use it to take notes, to participate in a virtual lecture, or to create presentations with your classmates.

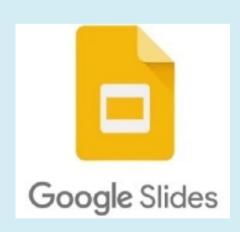

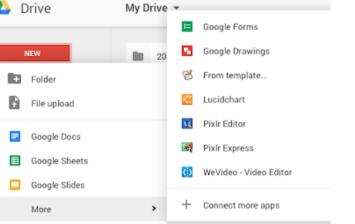

#### **More Tools**

Google Drive includes more tools you might use to view or complete work. Remember, when using a Google Drive tool for work, it's automatically saved in your Google Drive cloud.

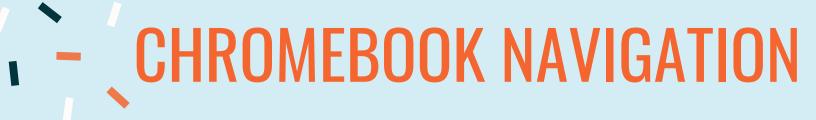

#### **USING YOUR CAMERA**

Click on the app launcher and then select camera.

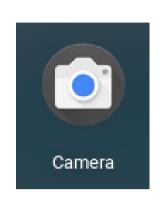

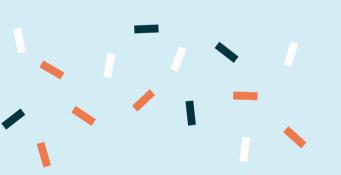

#### **TAKING PHOTO OR VIDEO**

- 1. In the corner of your screen, select the Launcher ().
- 2. Open Camera 
  . Then, on the right side, choose an option:

  - Select Video > Start recording •.

### **Right Click**

To right click on a Chromebook, click with two fingers on the trackpad

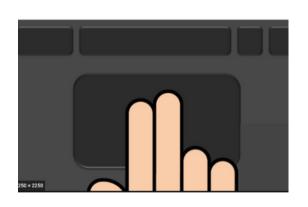

HAVE MORE QUESTIONS?

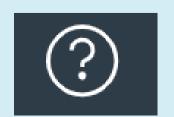

Contact your teacher.

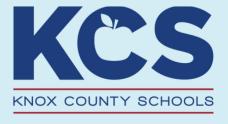